# <span id="page-0-0"></span>**Configuración de escenario de red VMware Workstation en modalidad NAT**

Por favor evaluar si se utiliza la modalidad Bridge o NAT antes de realizar hacer la evaluación práctica grupal, defensa personal en la modalidad presencial o elaboración y subida de un video para la modalidad semi presencial

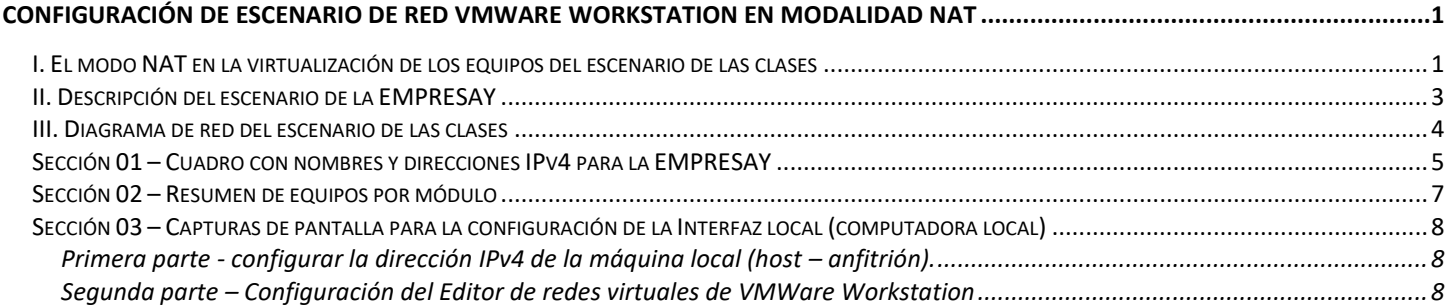

## <span id="page-0-1"></span>**I. El modo NAT en la virtualización de los equipos del escenario de las clases**

Si la computadora a utilizar posee los recursos de hardware que permitan virtual izar las máquinas virtuales de cada módulo, se recomienda el modo NAT y las ventajas de esta modalidad son:

- a) Las MV virtuales tienen salida a Internet de manera automática.
- b) En la versión Pro de VMware Workstation, existe un editor que permite la configuración de los parámetros de la red detrás del NAT.
- c) VMware Workstation provee de un servicio de reenvío IPv4 (ip\_forward), un reenviador DNS, un servidor DHCP y la configuración del NAT

Sin embargo, en el modo NAT hay que considerar lo siguiente:

- a) NAT es para facilitar la salida hacia Internet, no para comunicar equipos que se encuentran detrás del router
- b) Para utilizar dos computadoras se deben crear reglas de reenvío NAT en cada administrador de red de VMware.
- c) Desde la segunda PC o una máquina virtual, no se puede enviar ping a una máquina virtual en la primera computadora

### **Caso 1 – Uso de máquinas virtuales en una sola computadora**

- 1. Para acceder desde la computadora donde está instalado VMWare Workstation Pro se debe tener activa la interfaz virtual VNet8.
- 2. Se puede tener acceso desde las máquinas virtuales a Internet
- 3. Se puede utilizar la interfaz Ethernet o la interfaz WiFi.

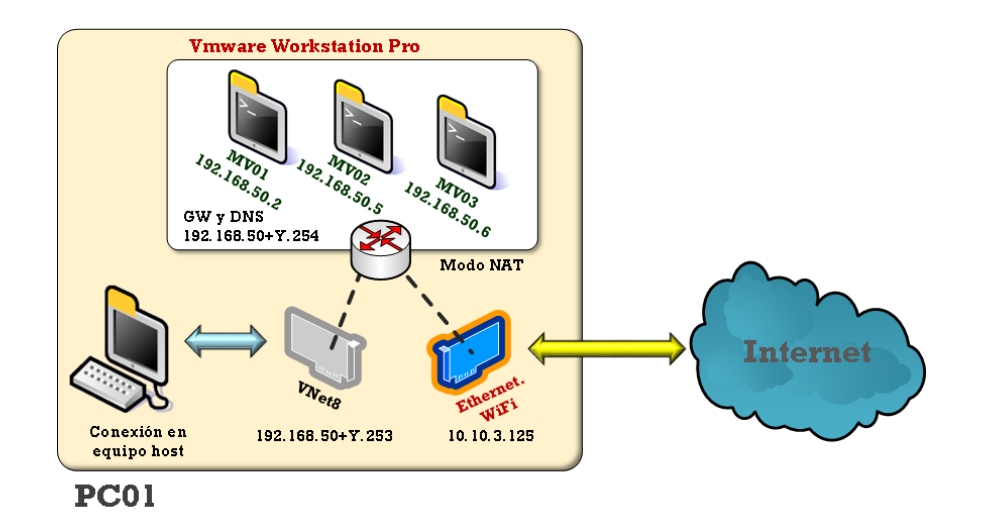

### **Caso 2 – Uso de máquinas virtuales en dos computadoras**

- 1. Para acceder desde la computadora donde está instalado VMWare Workstation Pro se debe tener activa la interfaz virtual VNet8 en cada computadora.
- 2. Se puede utilizar la interfaz Ethernet o la interfaz WiFi.
- 3. No es funcional hacer ping entre las máquinas virtuales del equipo PC01 y PC02
- 4. Se puede tener acceso desde las máquinas virtuales a Internet
- 5. Para realizar una comunicación TCP entre las máquinas virtuales del equipo PC01 hacia PC02, se debe crear reglas NAT en el editor de VMWare de PC01 apuntando a la dirección de la red Ethernet o WiFi de la PC02 (10.10.3.126)
- 6. Existe una disminución del rendimiento entre el tráfico TCP de las máquinas virtuales de la PC01 hacia la PC02

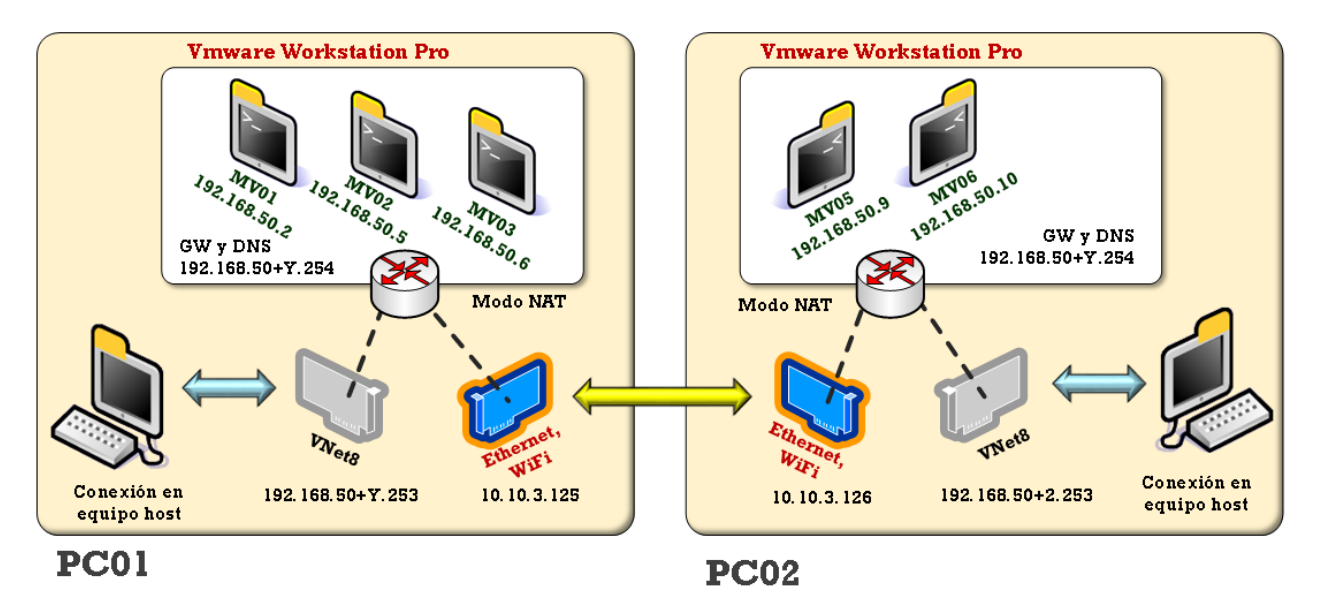

## <span id="page-2-0"></span>**II. Descripción del escenario de la EMPRESAY**

Consideraciones para el desarrollo del escenario:

- 1. **Las prácticas se harán en un entorno ficticio de tipo PYME** (tipo mediana empresa, no pequeña), en dónde la empresa posee 10 equipos (entre servidores e hipervisores), más los clientes representados por los cliWWW01 del cuadro de la sección 01
- 2. **Cada empresa EMPRESAY** tendrá el dominio **empresay.com.sv** estará formada por un equipo de tres estudiantes, en dónde la letra Y representa en número de grupo y el número de la empresa, por ejemplo, el grupo 01, utilizará al **empresa01.com.sv**. El grupo 10 utilizará **empresa12.com.sv**
- 3. **Cada EMPRESAY tendrá su propio grupo de direcciones de red IPv4,** Esto para evitar que exista conflicto de direcciones en el laboratorio y en la modalidad semipresecial servirá para verificar que cada grupo ha trabajado en su propia red. Por ejemplo: el grupo 03 utilizará la red **192.168.50+Y.0**, la cual se convierte en **192.168.53.0**. Para el grupo 11, la red a utilizar será **192.168.61.0**
- 4. **Utilizar tecnología de virtualización de escritorio**. Se puede utilizar cualquier tecnología de virtualización para escritorios: Oracle VirtualBox, VMWare Worksation, VMWare Fusion, Paralelax, KVM. Se recomienda utilizar VMWare Workstation debido que VirtualBox por el momento (marzo 2019), solo se soporta virtualización anidada para microprocesadores AMD y esta característica se utilizará en el módulo 1 y 2. Sim embargo, cada grupo puede utilizar la tecnología que prefiera e integrar Virtualbox con VMware Workstation
- 5. **Trabajar con red NAT.** Se debe crear una red NAT con las opciones definidas en la sección 02 de este documento. Con NAT las computadoras pueden salir hacia Internet de una manera muy sencilla. Hay que tener en cuenta que, si se utilizarán dos computadoras para crear el escenario, será necesario crear reglas de redirección NAT entre ambos equipos.
- 6. **No todos los equipos estarán ejecutándose simultáneamente**. Según sea el caso del módulo se ejecutarán los equipos que aparecen en el cuadro de la sección 01 en la columna módulo de este documento, esto considerando las características del centro de cómputo y de las computadoras personales de los participantes.
- 7. **Se recomienda utilizar consolas en los servidores e hipervisores,** de esta manera no se utilizarán muchos recursos en la configuración, por medio de la máquina local (computadora donde se hacen las practicas, por ejemplo: computadora del centro de cómputo o laptop personal), se recomienda utilizar MasHandra como software de configuración de red y MobaXterm (en lugar del antiguo PuTTY).
- 8. **Si se omite la configuración de un DNS en el equipo router01,** (lográndose ejecutar una máquina virtual para ello), será necesario modificar los archivos host de todos los equipos.
- 9. **Descargar las versiones más actualizadas de los sistemas operativos del cuadro 01**. Ya que, en las clases y prácticas, no se tomará tiempo para la descarga de las imágenes ISO, para el caso de los sistemas operativos: Windows Server 2016, CentOS 7.x, Windows 10 Enterprise, Ubuntu Desktop LTS 18.04 y Android x86. No se hará guía de instalación, ya que el procedimiento consiste en la secuencia de pantallas. Deberá respetarse los nombres y las direcciones IPv4 descritas en el cuadro 01.

<span id="page-3-0"></span>En la siguiente figura se ilustra el escenario para los tres primeros módulos de la pre especialización

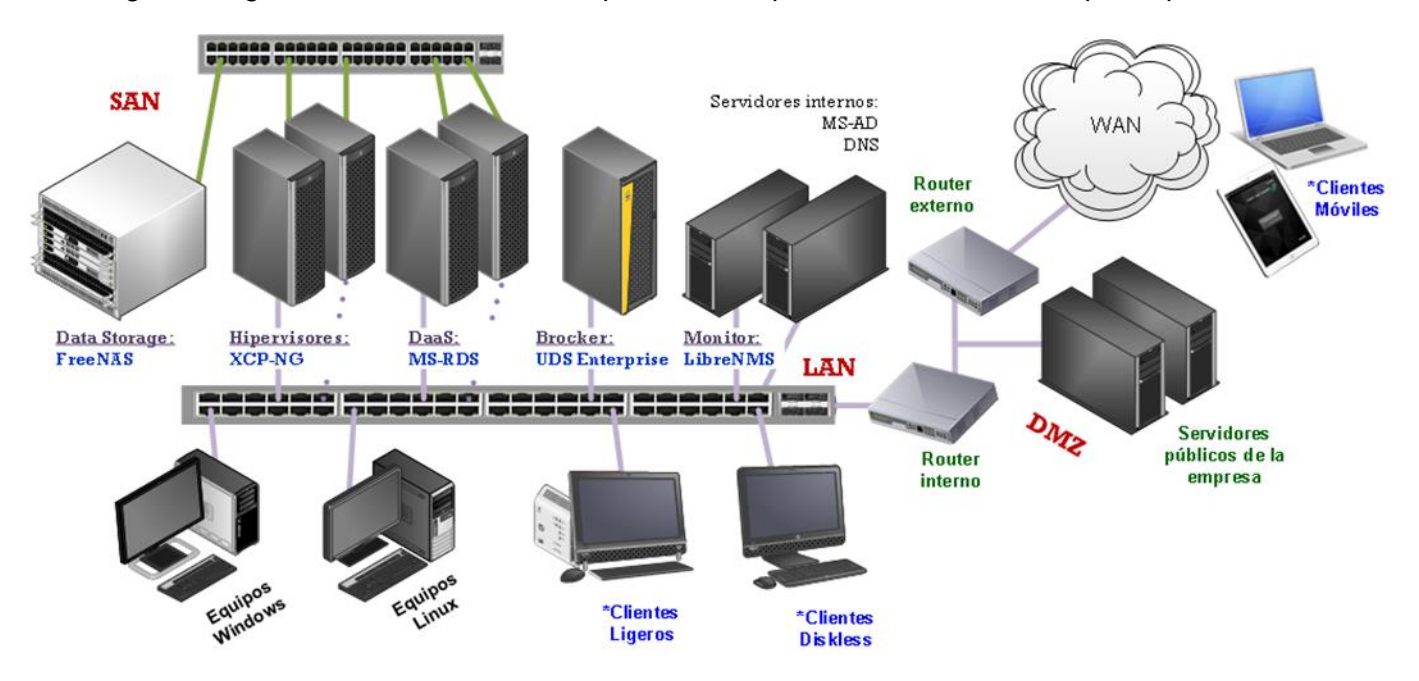

Funciones generales del escenario:

### **Almacenamiento:**

- a) ds01: almacenamiento de la SAN, datastorage
- b) srv01: Servidor de archivos (se usará como equipo a monitorear)
- c) srv02: Servidor de archivos (se usará como equipo a monitorear)

### **Servicios de virtualización y Escritorios remotos**

- a) hiper01: hipervisor principal
- b) hiper02: hipervisor para HA
- c) w16rds: Servicios de RDS
- d) udsserver: bróker de conexión hacia el RDS y los hipervisores
- e) udsgw: servicio de pasarela para clientes externos
- f) W16ad: Autenticación centralizada para el RDS

### **Servicios de monitoreo**

a) monitor: Panel con uso de recursos de todos los servidores e hipervisores de la red

#### **Estaciones de trabajo para los usuarios finales:**

- a) cliwin01
- b) clilin01
- c) cliand01
- d) clilmac01

Los servidores públicos son solo para contexto, no se utilizarán a menos que se configure el Gateway para el UDS Server

## <span id="page-4-0"></span>**Sección 01 – Cuadro con nombres y direcciones IPv4 para la EMPRESAY**

| No.            | Host                         | <b>Equipo</b>                                                   | <b>Servicios</b>                                  | <b>Módulo</b>                     | Datos IPv4                                                                                                    | <b>Otros</b>                                                                                                    |
|----------------|------------------------------|-----------------------------------------------------------------|---------------------------------------------------|-----------------------------------|----------------------------------------------------------------------------------------------------|----------------------------------------------------------------------------------------------------|
| --             | local                        | Computadora<br>donde está<br>instalado<br>VMWare<br>Workstation | Usar la<br>interfaz<br>VNET8 (NAT)                | 1<br>$\overline{2}$<br>3          | • IPv4: 192.168.50+Y.253 / 24<br>· IPv4 GW: No definir<br>· IPv4 DNS: No definir                                                               | · Si la computadora tiene<br>salida a internet por otra<br>interfaz, entonces las<br>MV podrán salir a<br>Internet. |
| $\mathbf 0$    | Virtual<br>Network<br>Editor | Configuración<br>de VMWare<br>Workstation                       | NAT (incluye:<br>DHCP,<br>Resolver<br>DNS, Ruteo) | 1<br>$\overline{c}$<br>3          | ● Red IPv4:192.168.50.0 / 24<br>• Rango: $192.168.50.11 - 16$<br>· IPv4 GW NAT:<br>192.168.50+Y.254<br>· IPv4 DNS NAT: Automático <sup>1</sup> | · Esta configuración<br>simulará que existe un<br>router de salida para las<br>MV del escenario.                    |
| 1              | w16ad                        | <b>Windows Server</b><br>2012 o 2016<br><b>DataCenter</b>       | DNS, AD                                           | $\frac{2}{3}$                     | • IPv4: 192.168.50+Y.1 / 24<br>• IP GW: 192.168.50+Y.254<br>• IP DNS: 192.168.50+Y.254                                                         | •AD y DNS                                                                                                    |
| $\overline{2}$ | ds01                         | FreeNAS 11.X<br>(FreeBSD 11.X)                                  | <b>iSCSI</b> target                               | 1<br>$\overline{\mathbf{c}}$<br>3 | •IPv4: 192.168.50+Y.2 / 24<br>• IP GW: 192.168.50+Y.254<br>• IP DNS: 192.168.50+Y.Z <sup>2</sup>                                               | • Lagg Activo/Pasivo<br>• RAIDZ o RAID 1+0                                                                          |
| 3              | srv01                        | <b>Windows Server</b><br>2012 o 2016<br>Datacenter              | SMB/CIFS                                          | 3                                 | ·IPv4: 192.168.50+Y.3 / 24<br>• IP GW: 192.168.50+Y.254<br>• IP DNS: 192.168.50+Y.Z                                                            | • NIC Teaming<br>• iSCSI initiator<br>• Archivos compartidos                                                        |
| $\overline{4}$ | srv02                        | CentOS 7.X                                                      | <b>NFS</b>                                        | 3                                 | ·IPv4: 192.168.50+Y.4 / 24<br>• IP GW: 192.168.50+Y.254<br>·IP DNS: 192.168.50+Y.Z                                                             | • Bonding<br>• iSCSI initiator<br>• Archivos compartidos                                                            |
| 5              | hiper01                      | XCP-NG 7.X                                                      | VM<br>X <sub>2</sub> Go                           | 1<br>3                            | ·IPv4: 192.168.50+Y.5 / 24<br>• IP GW: 192.168.50+Y.254<br>• IP DNS: 192.168.50+Y.Z                                                            | • iSCSI initiator<br>• Hipervisor Xen<br>• Grupo de MV                                                              |
| 6              | hiper <sub>02</sub>          | XCP-ng 7.X                                                      | Hyper-V                                           | 1<br>$\overline{3}$               | • IPv4: 192.168.50+Y.6 / 24<br>• IP GW: 192.168.50+Y.254<br>• IP DNS: 192.168.50+Y.Z                                                           | • iSCSI initiator<br>·Hipervisor Xen<br>• Grupo de MV                                                               |
| $\overline{7}$ | w16rds                       | <b>Windows Server</b><br>2012 o 2016<br>Datacenter              | MS-RDS                                            | $\frac{2}{3}$                     | ·IPv4: 192.168.50+Y.7 / 24<br>• IP GW: 192.168.50+Y.254<br>• IP DNS: 192.168.50+Y.Z                                                            | · Pool de aplicaciones<br>· Publicación Web de las<br>aplicaciones del RDS                                          |
| 8              | udsserver                    | <b>UDS Server 2.X</b><br>(Ubuntu Server<br>16.04)               | <b>UDS Server</b>                                 | $\mathbf 2$<br>3                  | • IPv4: 192.168.50+Y.8 / 24<br>• IP GW: 192.168.50+Y.254<br>• IP DNS: 192.168.50+Y.Z                                                           | • Broker de aplicaciones y<br>MV                                                                                    |
| 9              | udsgw                        | <b>UDS Gateway</b><br>(Ubuntu Server<br>16.04)                  | <b>UDS GW</b>                                     | $\overline{\mathbf{c}}$<br>3      | •IPv4: 192.168.50+Y.9 / 24<br>• IP GW: 192.168.50+Y.254<br>• IP DNS: 192.168.50+Y.Z                                                            | • Servidor GW de UDS                                                                                                |
| 10             | monitor                      | LibreNMS 1.4X<br>(Ubuntu Server<br>16.04)                       | <b>SNMP</b>                                       | 3                                 | • IPv4: 192.168.50+Y.10 / 24<br>• IP GW: 192.168.50+Y.254<br>• IP DNS: 192.168.50+Y.Z                                                          | • Creación de alarmas<br>• Creación de transportes<br>por correo, SMS, etc.                                         |
| 11             | cliwin01                     | Windows 10<br>enterprise o<br>ultimate                          | Cliente RDP<br>Cliente Web                        | 1<br>$\overline{2}$               | ·IPv4: 192.168.50+Y.21 / 24<br>• IP GW: 192.168.50+Y.254<br>• IP DNS: 192.168.50+Y.Z                                                           | • Cliente SSH, SCP, NFS                                                                                             |

<sup>1</sup> Cuando la computadora local (portátil) esté en una red LAN que utilice un filtro para las consultas DNS (a veces las universidades lo usan para los centros de cómputo), se debe colocar la dirección IPv4 del DNS de la red del laboratorio. <sup>2</sup> El valor 192.168.50+Y.Z

 $\overline{a}$ 

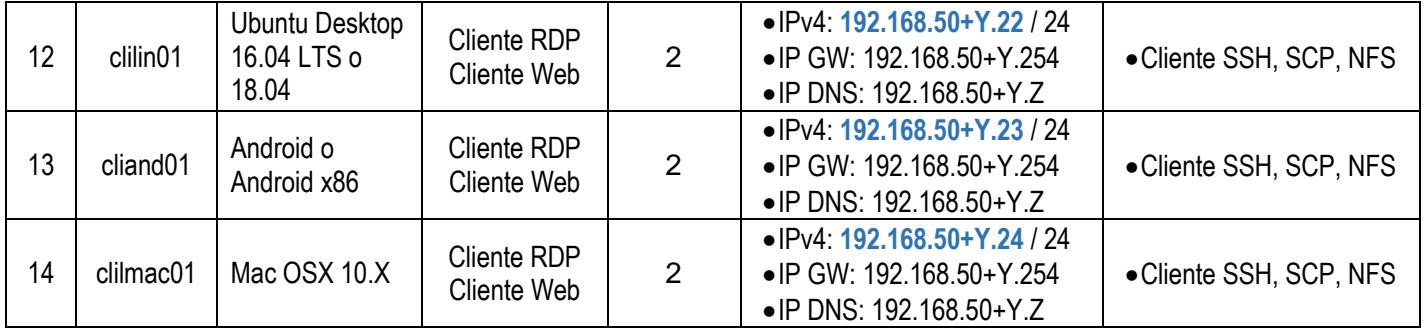

La columna Módulo indica en los módulos que se utilizará la máquina virtual.

## **Notas importantes:**

- 1. Para facilitar la configuración de red y la salida a Internet se recomienda usar NAT, además si dispone de una computadora muy potente puede ejecutar en un solo equipo físico los escenarios de cada módulo. En la sección 03 se muestra la forma de configurar la red NAT para el escenario general.
- 2. Sí se usarán dos o más computadoras para ejecutar los escenarios de cada módulo, se pueden conectar entre ellas para formar una red virtual pero deberán crearse las reglas de dirección entre los dos NAT
- **3. Podría omitirse la red NAT y usar la modalidad puente (Bridge), pero entonces es necesario instalar los servidores en modo NAT, actualizar sistemas operativos y descargue el software a utilizar (si lo hubiera), luego se debe cambiar el tipo de conexión a las máquinas virtuales, de manera que todas las computadoras se den ping.**
- 4. Si se llega a clonar una máquina virtual, es necesario asegurarse que no exista duplicada una dirección MAC en la red LAN o SAN

## <span id="page-6-0"></span>**Sección 02 – Resumen de equipos por módulo**

A continuación, se detallan los equipos a ser utilizados por cada módulo

### **Para módulo 01**

- 1. ds01 FreeNAS 11.2 (usar 4GB de RAM para el escenario)
- 2. hiper01 XCP-ng 7.x
- 3. hiper02 XCP-ng 7.X
- Windows 10 enterprise o ultimate

Estrategias para disminuir consumos de virtualización:

- a) Asignar ente 3 a 4 GB de memoria RAM al ds01
- b) Usar entre 4 a 6 GB en el hiper01 e hiper02, y utilizar MV dentro de ellas muy pequeñas tipo TinyCore Linux o un Windows 2003
- c) Usar el equipo anfitrión (laptop o PC) donde está instalado

### **Para módulo 02**

- 1. ds01 FreeNAS 11.2 (usar 4GB de RAM para el escenario)
- 2. w16ad Windows 2016 Data center
- 3. w16rds Windows 2016 Data center
- 4. cliwin01 Windows 10 enterprise o ultimate<br>5. clilin01 Linux Ubuntu Desktop 16.04 LTS
- Linux Ubuntu Desktop 16.04 LTS o 18.04
- 6. cliand01 Android o Android x86 (opcional)
- 7. climac01 Mac OS X (opcional)

Estrategias para disminuir consumos de virtualización:

- a) No usar ds01 y simular en el w16rds un disco nuevo virtual que simule el iSCSI initiator que estaría provisto por el ds01
- b) Si utiliza ds01 puede ejecutar en dicho equipo el servicio AD y asó omite tener el equipo w16ad
- c) En lugar de utilizar Windows Datacenter 2016, usar Winodws Datacenter 2012
- d) Usar un solo equipo Windows 2016 Datacenter para el AD (w16ad) y el MS-RDS (w16rds)
- e) Usar el equipo anfitrión (laptop o PC) donde está instalado como cliwin01

### **Para módulo 03**

- 1. ds01 FreeNAS 11.2 (usar 4GB de RAM para el escenario)
- 2. hiper01 XCP-ng 7.x
- 3. hiper02 XCP-ng 7.X
- 4. w16ad Windows 2016 Data center
- 5. w16rds Windows 2016 Data center
- 6. srv01 Windows 2016 Data center
- 7. srv02 CentOS 7.X
- 8. monitor LibreNMS

Estrategias para disminuir consumos de virtualización:

- a) Solo usar un hipervisor (hiper01 o hiper02)
- b) Solo usar un servidor Windows 2016 Datacenter
- c) En lugar de utilizar Windows Datacenter 2016, usar Winodws Datacenter 2012

## <span id="page-7-0"></span>**Sección 03 – Capturas de pantalla para la configuración de la Interfaz local (computadora local)**

La configuración de la máquina local (computadora del centro de cómputo o computadora portátil), estará formada por dos partes.

### <span id="page-7-1"></span>**Primera parte - configurar la dirección IPv4 de la máquina local (host – anfitrión).**

Para ello utilice la VMNet 8. Si utiliza VirtualBox, o KVM, utilice la misma dirección IPv4

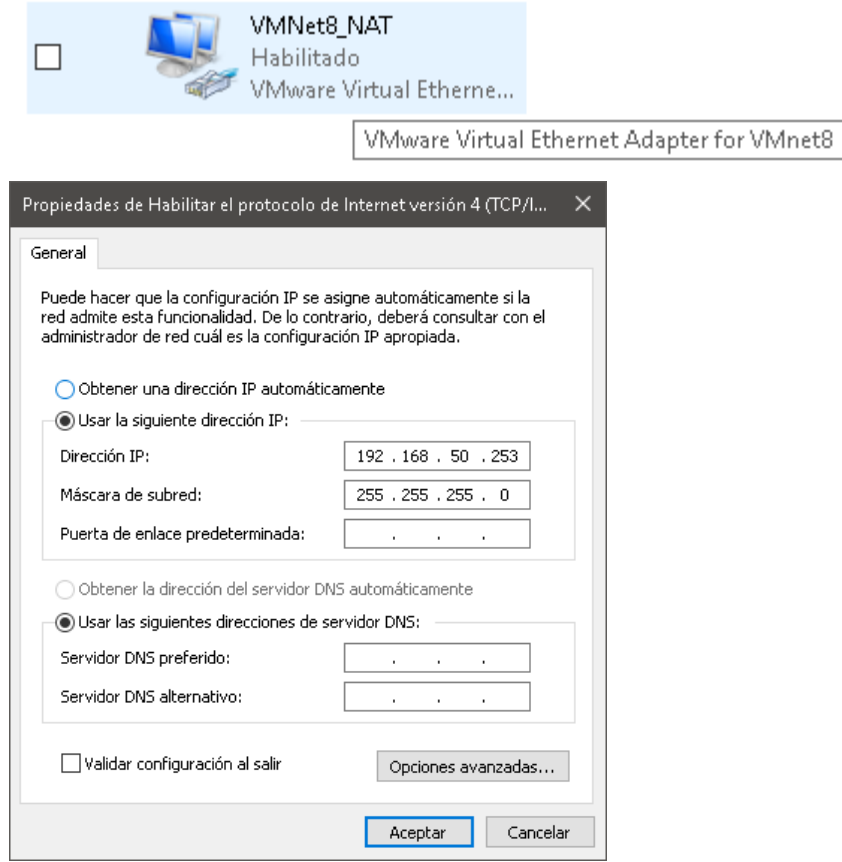

### <span id="page-7-2"></span>**Segunda parte – Configuración del Editor de redes virtuales de VMWare Workstation**

Los datos a configurar son:

- Interfaz: VNet8 con tipo NAT
- Dirección de red: 192.168.50+Y.0
- Máscara de red: 255.255.255.0
- Dirección del GW: 192.168.50+Y.254
- Dirección del DNS: Debe dejarse en automático, a menos que esté detrás de un portal cautivo o la red del centro de cómputo. Por ejemplo 192.168.1.13, 192.168.5.19. Si se desea utilizar el servicio DNS de google 8.8.8.8
- Rango IPv4: 192.168.50+Y.26 a 192.168.50+Y.30

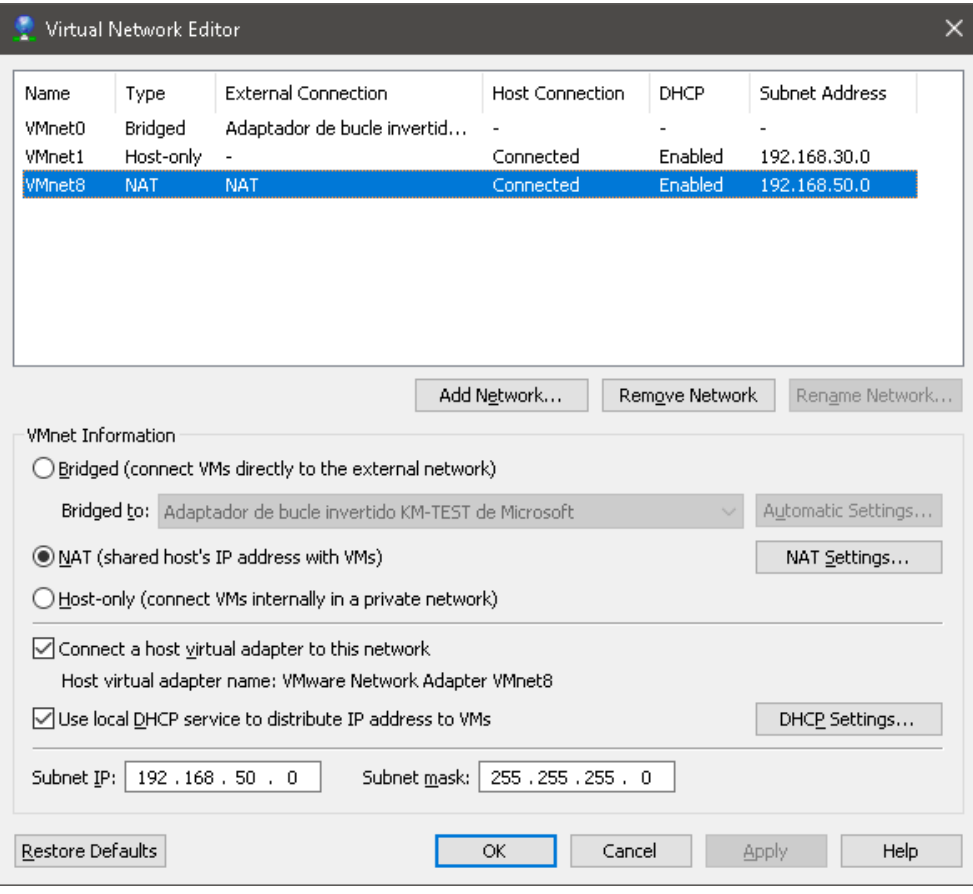

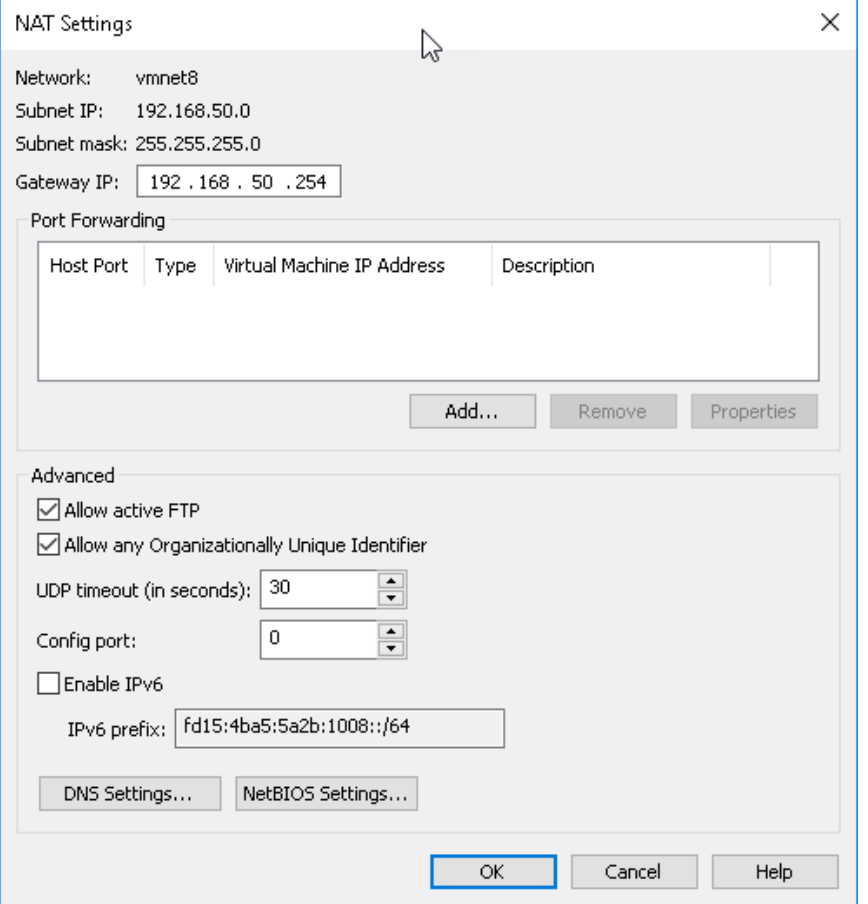

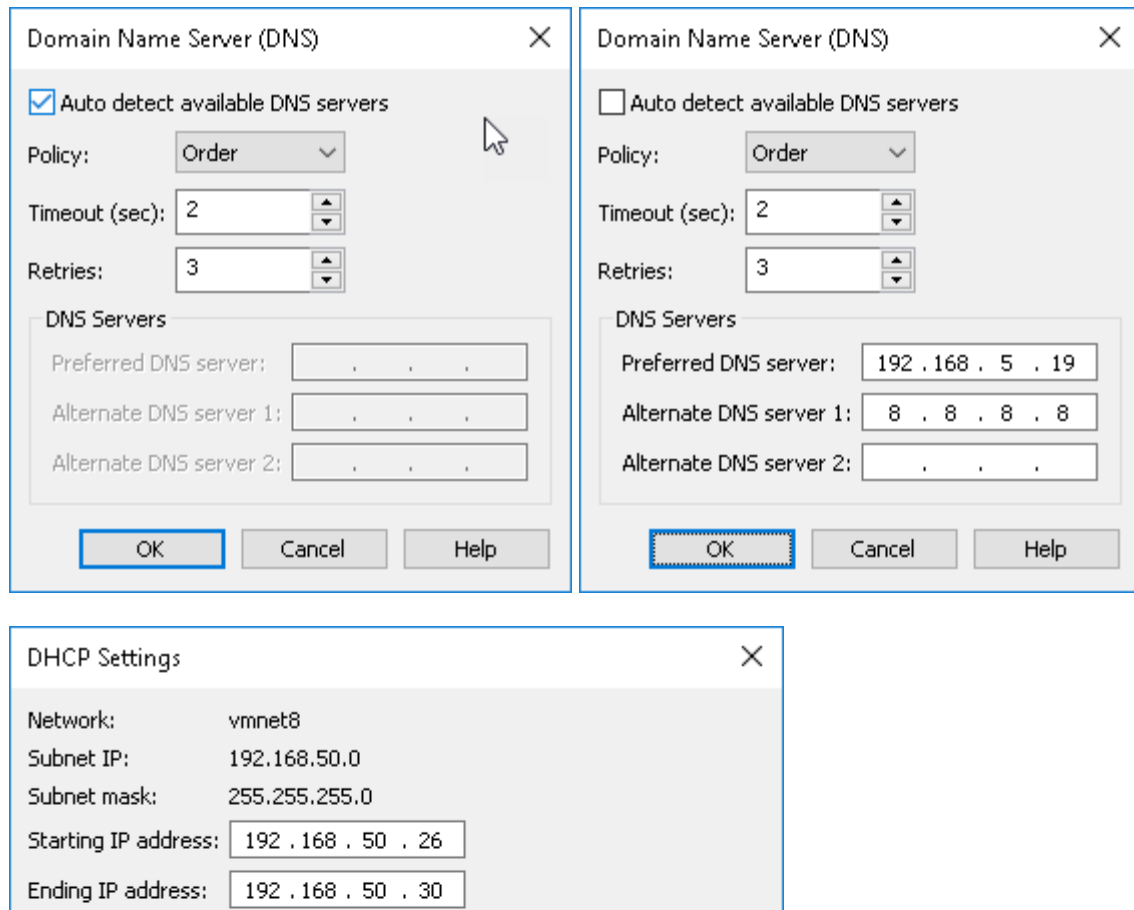

Minutes:

 $\overline{30}$ 

0

 $\frac{1}{\tau}$ 

 $\frac{1}{\tau}$ 

 $He$ 

 $\left| \frac{\bullet}{\bullet} \right|$ 

 $\frac{1}{\tau}$ 

Cancel

Broadcast address: 192.168.50.255

Default lease time:

Max lease time:

Days:

 $\,0\,$ 

 $\,0\,$ 

Hours:

 $\mathbf{2}% ^{2}/\mathbf{2}$ 

 $\vert$  3

 $\left| \frac{1}{\tau} \right|$ 

 $\equiv$ 

 $\overline{\alpha}$